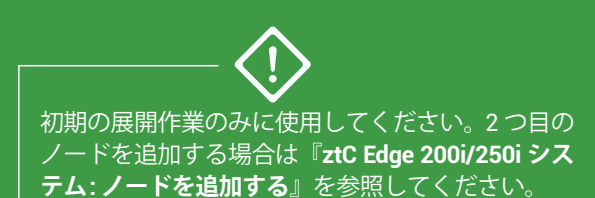

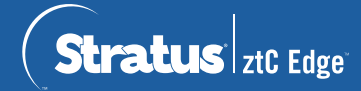

## **ztC Edge 200i /250i システム: 単一ノード構成のシステムの展開**

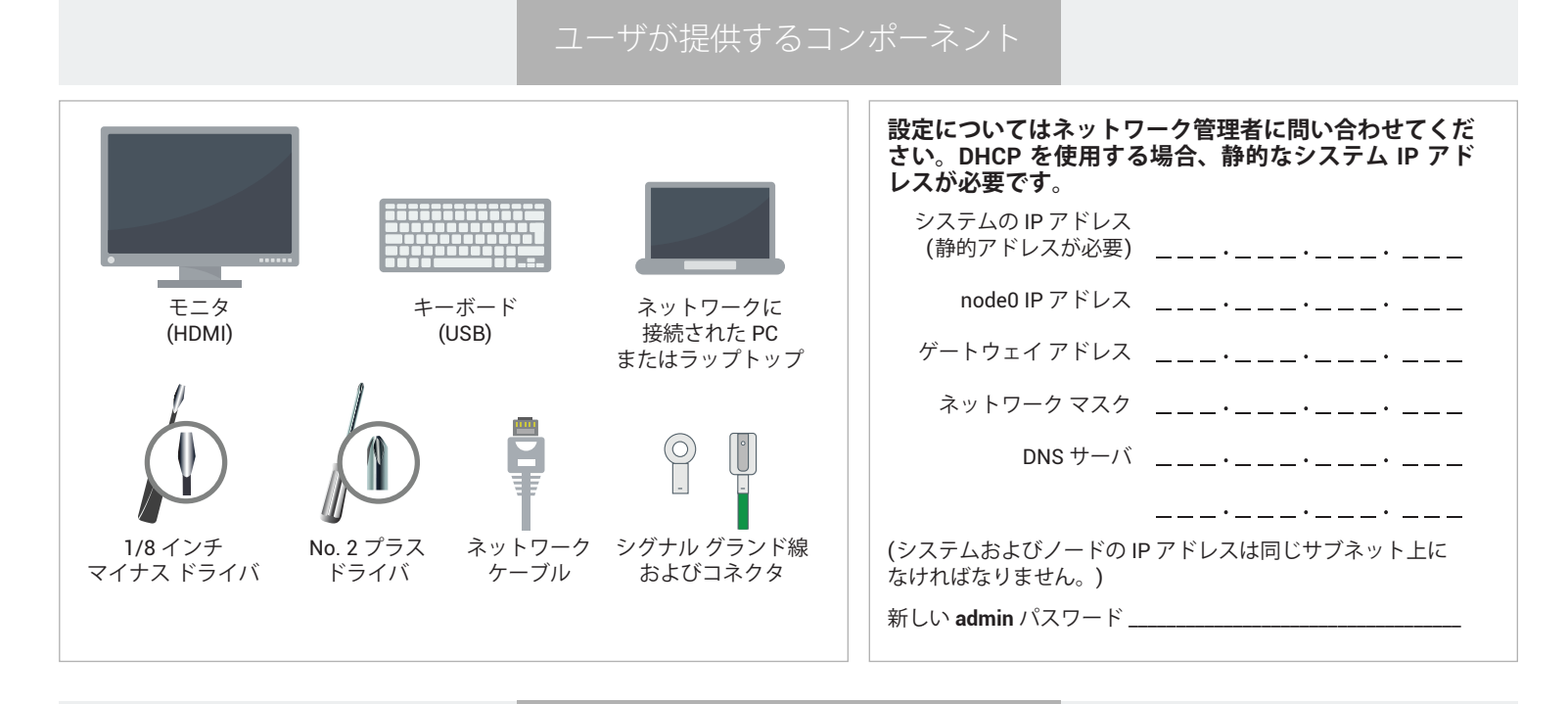

システムの概要

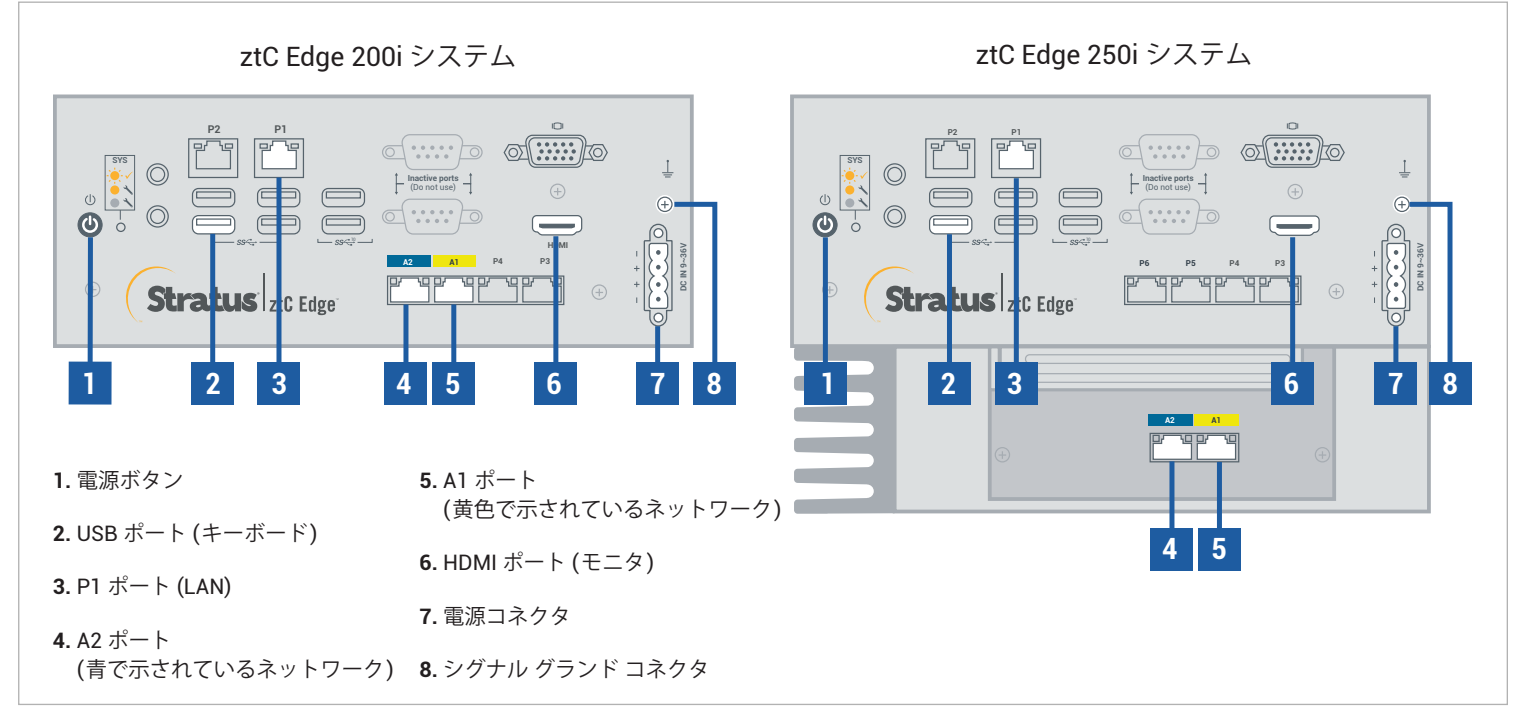

ztC Edge の**リリース ノート**とマニュアルについては、<http://ztcedgedoc.stratus.com> にアクセスしてください。 ナレッジ ベース記事やソフトウェア ダウンロードを含むその他の ztC Edge 自己解決用リソースについては、 Stratus カスタマ サービス サイト [\(http://www.stratus.com/support\)](http://www.stratus.com/support) にアクセスしてください。

キーボードとモニタをノードに接続し、P1 ポートを既存の LAN に接続した後、ノードに電源を接続しま す。ユーザが提供するマテリアルでサイト DC 電源に接続する場合、次に示すように 4 本の個別の線を最 小ゲージ 18 AWG でフェルール端子に結束してから電源コネクタ ターミナルに接続します。線の最大長は 5 フィート (1.5m) です。 **1**

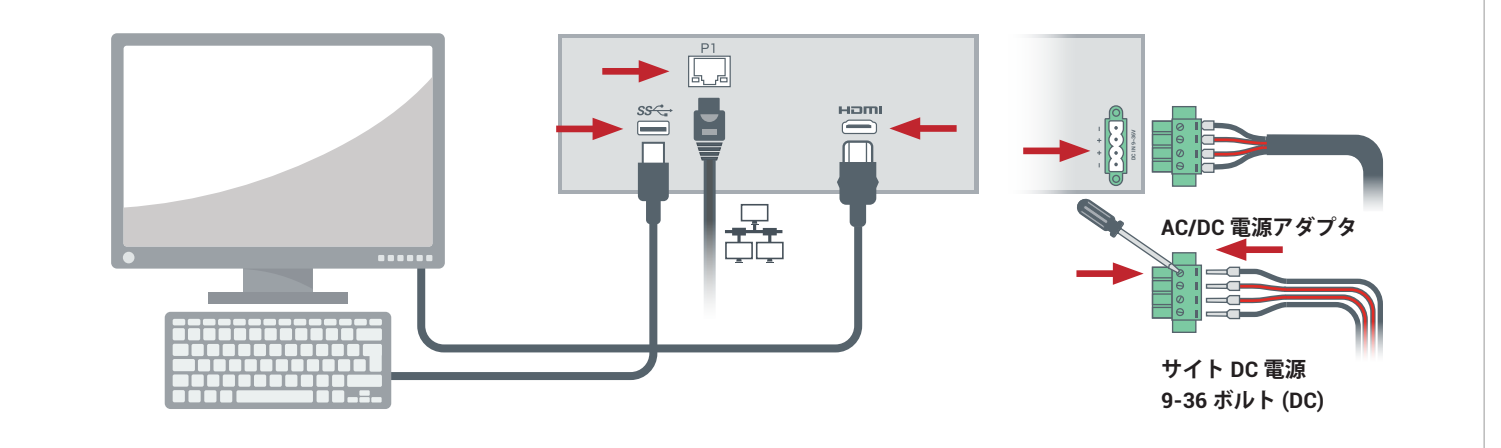

## ノードの電源が自動的にオンになります。そうでない場合は電源ボタンを押します。ノードがブートす ◆ ノードの電源が自動的にオンになります。そうでない場合は電源ボタンを押します。ノードがブー<br>◆ るのを待ちます。ブート中にノードがビープ音を発する場合がありますが、これは正常な動作です。

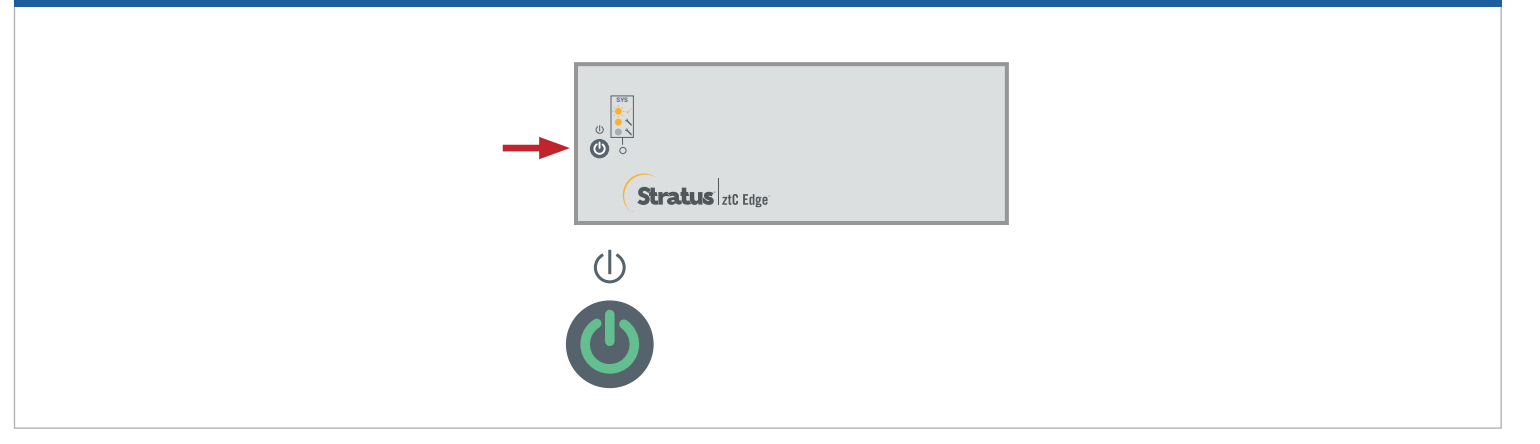

**ztC Edge 展開ウィザード**で、**Enter** を押してシステムの展開を開始し、画面の指示に従います。 **3**

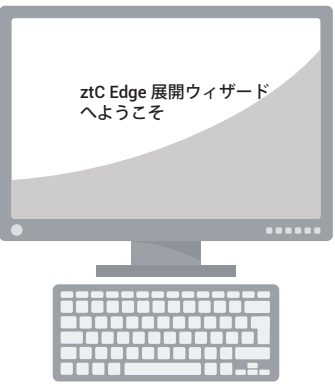

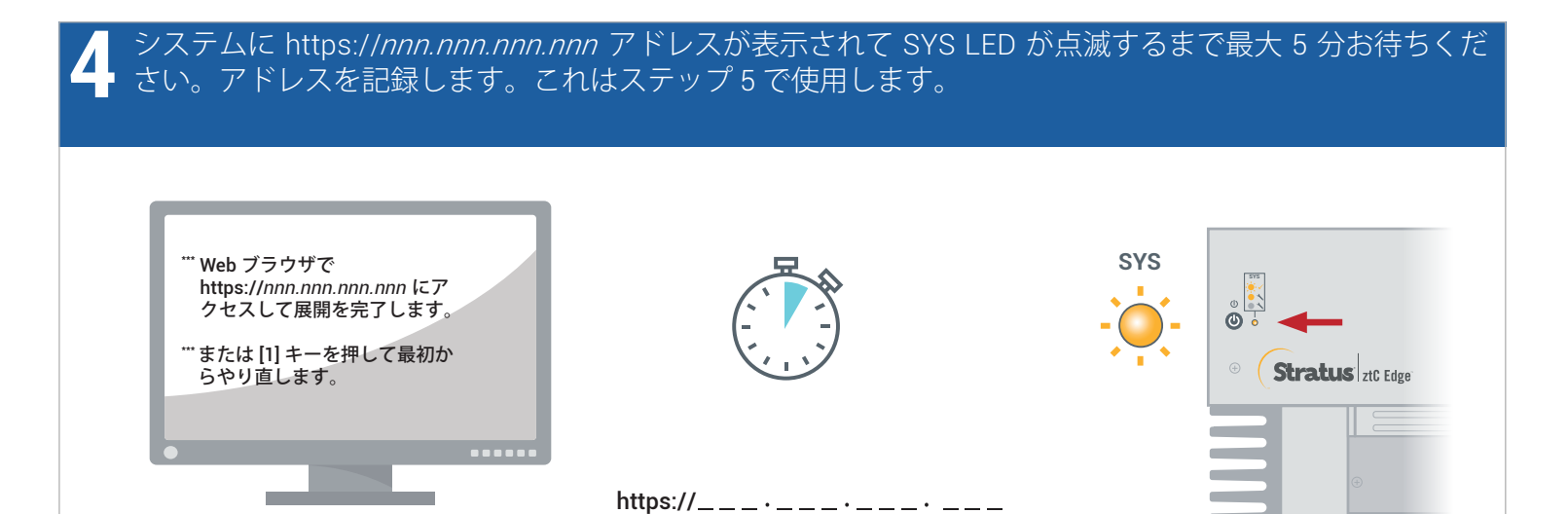

ノードにネットワーク接続している PC またはラップトップで Web ブラウザを開いてステップ 4 のアドレ スを入力し、システムの構成を続けます。セキュリティ メッセージが表示される場合、ブラウザの指示に 従ってサイトの読み込みを許可します。**admin** (または提供されている場合はその他の認証情報) のデフォ ルトのユーザ名とパスワードでログオンします。**[EULA]** および**[構成]** 画面の内容を確認します。 **5**

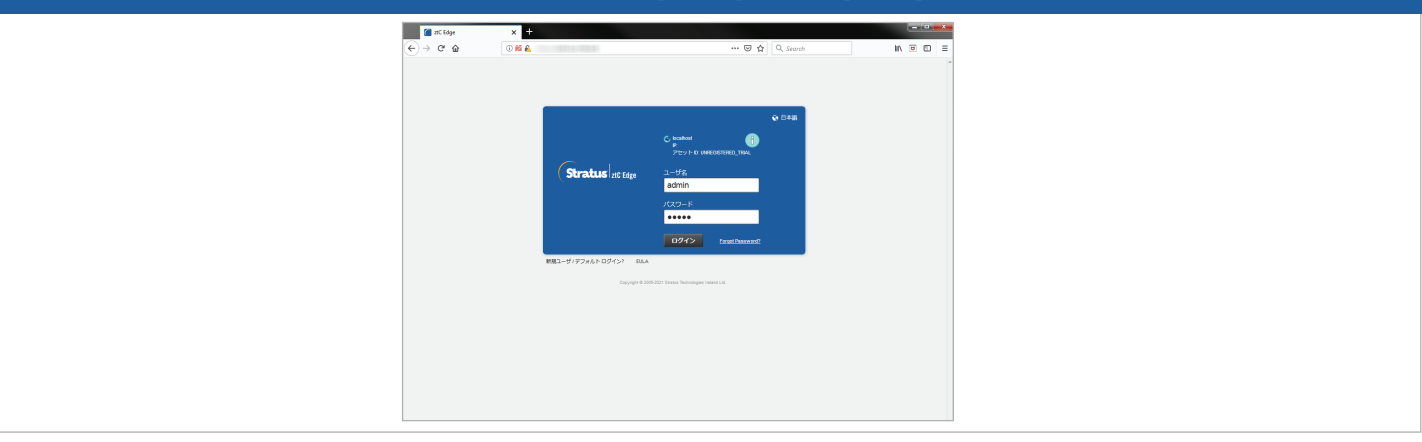

**[ライセンス]** 画面で、リンクを使用してシステムを登録し、恒久ライセンス キーをダウンロードします。 システムにライセンス キーをインストールして新しい **admin** パスワードを設定し、展開を完了します。 (注: ここで 2 つ目のノードを展開する場合、『**ztC Edge 200i/250i システム: ノードを追加する**』の手順を 続けて行います。) **6**

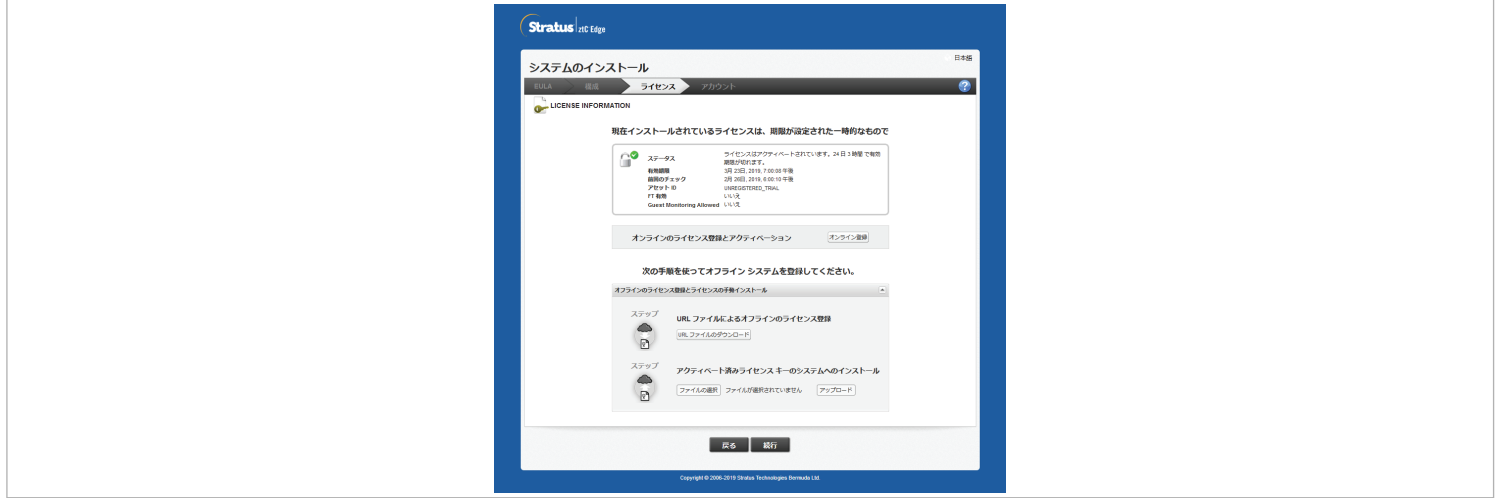

ztC Edge 200i/250i システム: 単一ノード構成のシステムの展開

## [www.stratus.com](http://www.stratus.com)

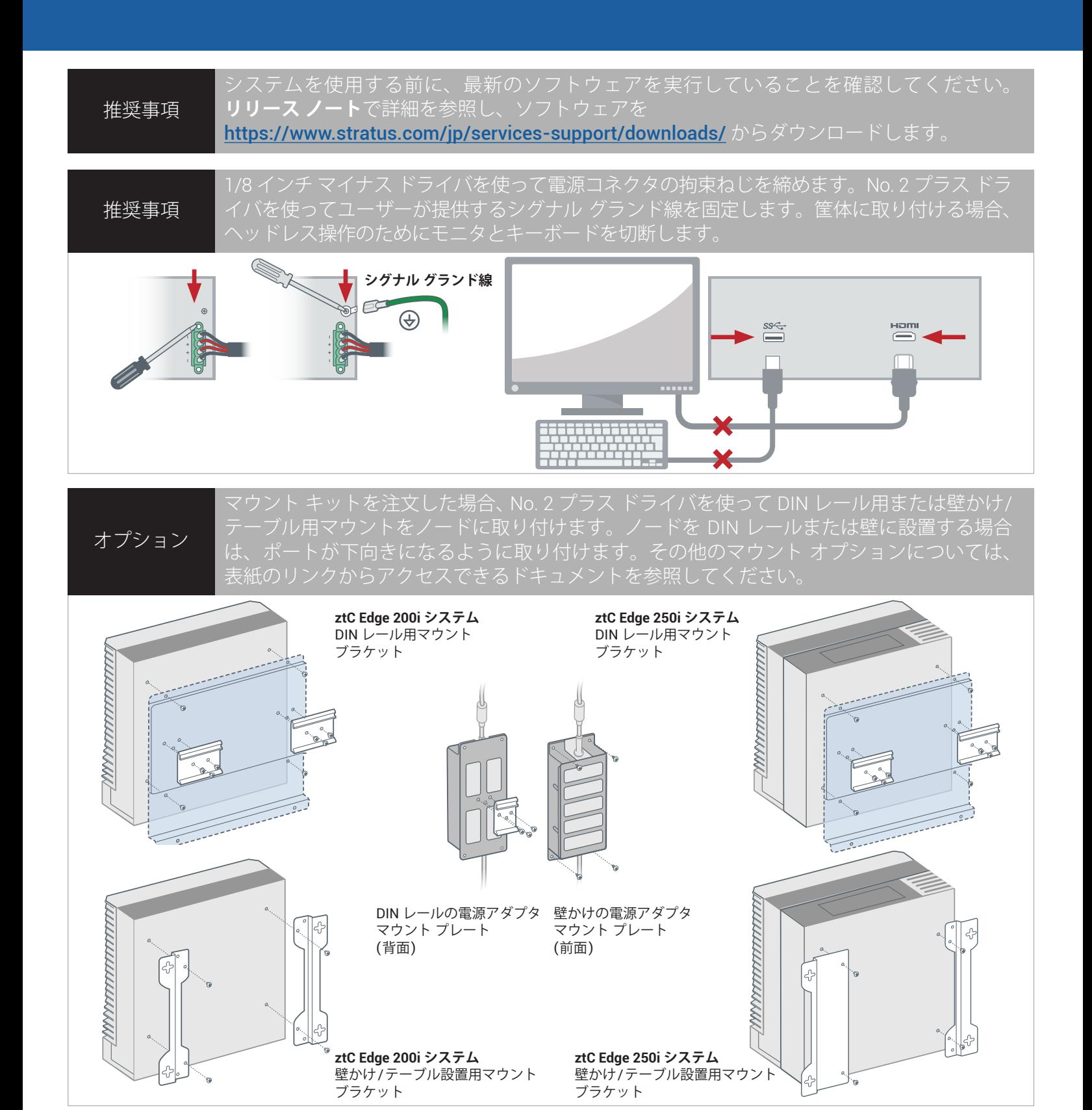

パーツ番号: R017Z-01 | 発行日: 2023 年 10 月

リリース番号: Stratus Redundant Linux リリース 3.0.0.0

仕様と説明は概要であり、通知なしに変更される場合があります。

Stratus、Stratus ロゴ、Stratus ztC、Stratus Technologies ロゴ、Stratus 24x7 ロゴ、および Stratus ztC Edge は、Stratus Technologies Ireland, Ltd. の商標です。 ©2023 Stratus Technologies Ireland, Ltd. All rights reserved.